# GIS WEB Edition

### **Геодезическая Информационная Система 6**

### **Установка**

# **1**

**Геодезическая Информационная Система 6 Веб-решение**

**инсталляция**

Запускаем установочный файл gis6web.ехе.

После запуска инсталляции ожидайте появления окна приглашающего выполнить инсталляцию программы. Для продолжения установки нажмите "Далее >".

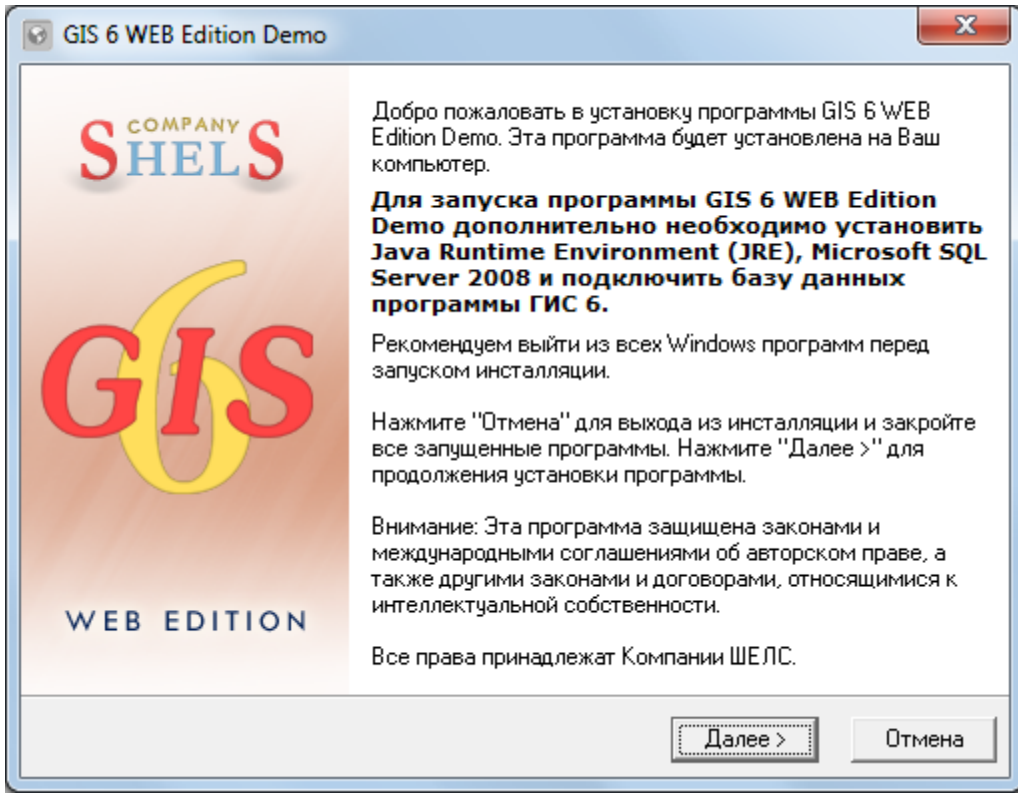

**Примечание:** для работы с GIS 6 WEB Edition, необходимо дополнительно установить программы Java Runtime Environment (JRE), Microsoft SQL Server 2008, SQL Server Management Studio (рекомендуется).

Далее в окне "Описание программы" необходимо также нажать кнопку "Далее >".

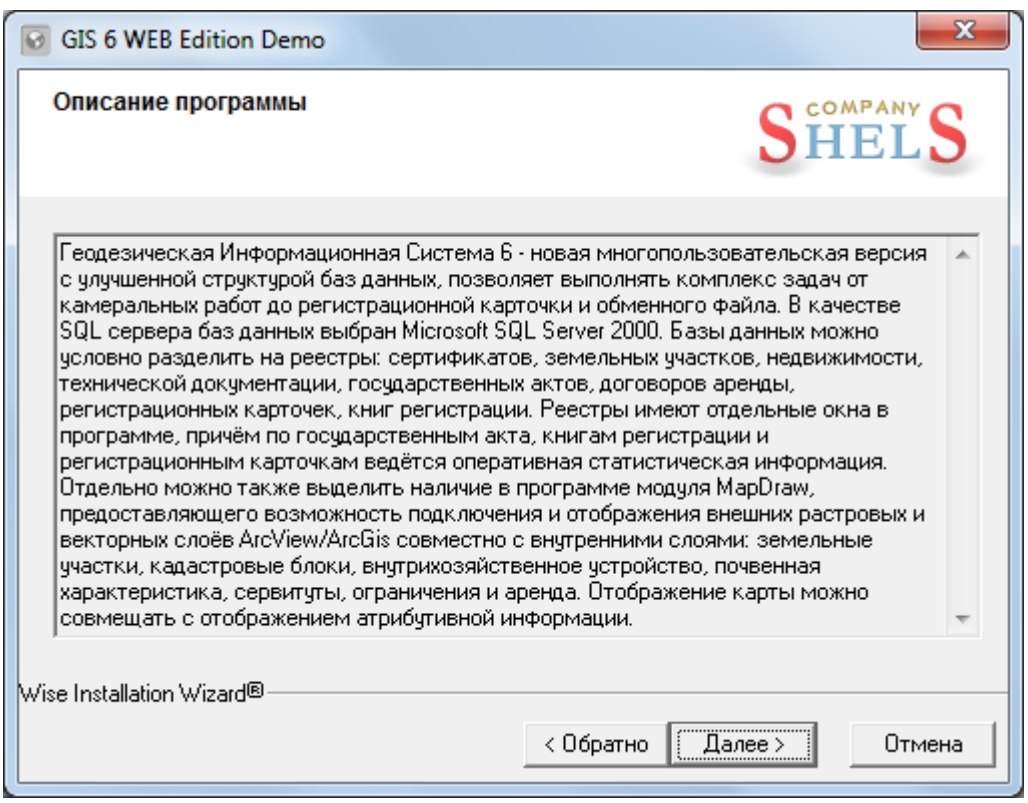

Следующее окно "Выбор папки для инсталляции" предлагает выбрать каталог для установки служебных файлов программы GIS 6 Веб. Для продолжения инсталляции нажмите кнопку "Далее >". В случаях, если необходимо изменить каталог нажмите кнопку "Выбор ...". После этого в окне "Select Destination Directory" выберите или введите папку, а затем нажмите кнопку "Ok".

#### **Геодезическая Информационная Система 6 Веб-решение**

**инсталляция**

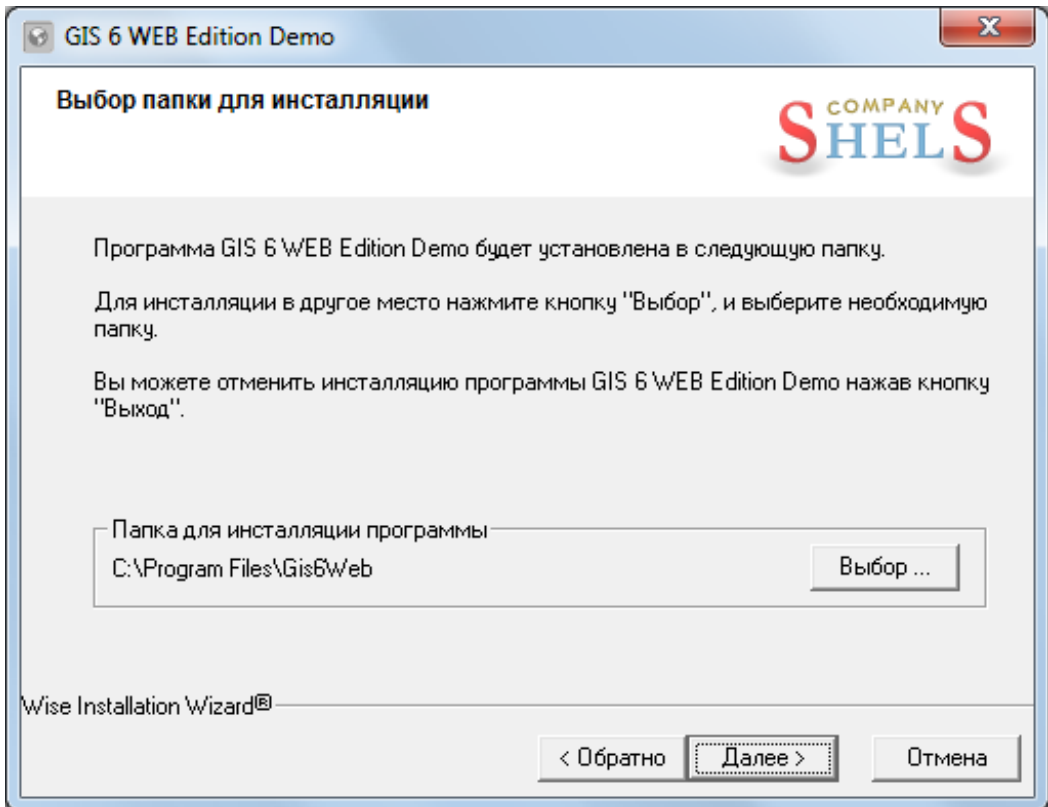

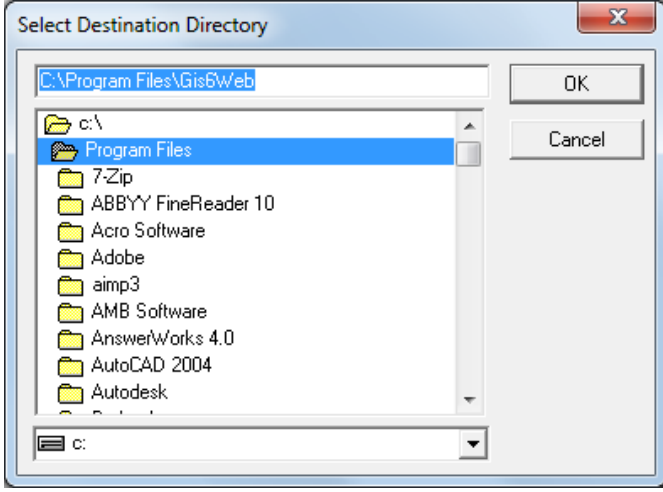

В окне "Выбор компонентов" предоставляется возможность выбора компонентов для установки на Ваш компьютер. Если Вы первый раз инсталлируете программу, рекомендуем выполнить установку всех компонентов.

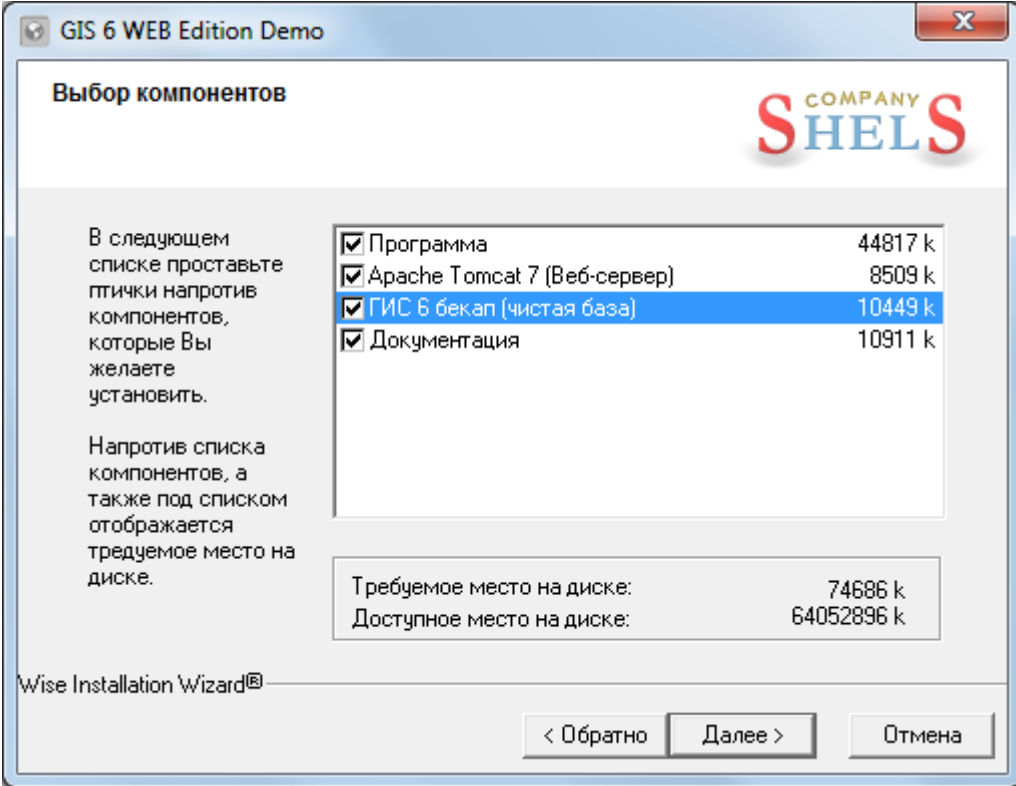

Для продолжения нажмите кнопку "Далее >".

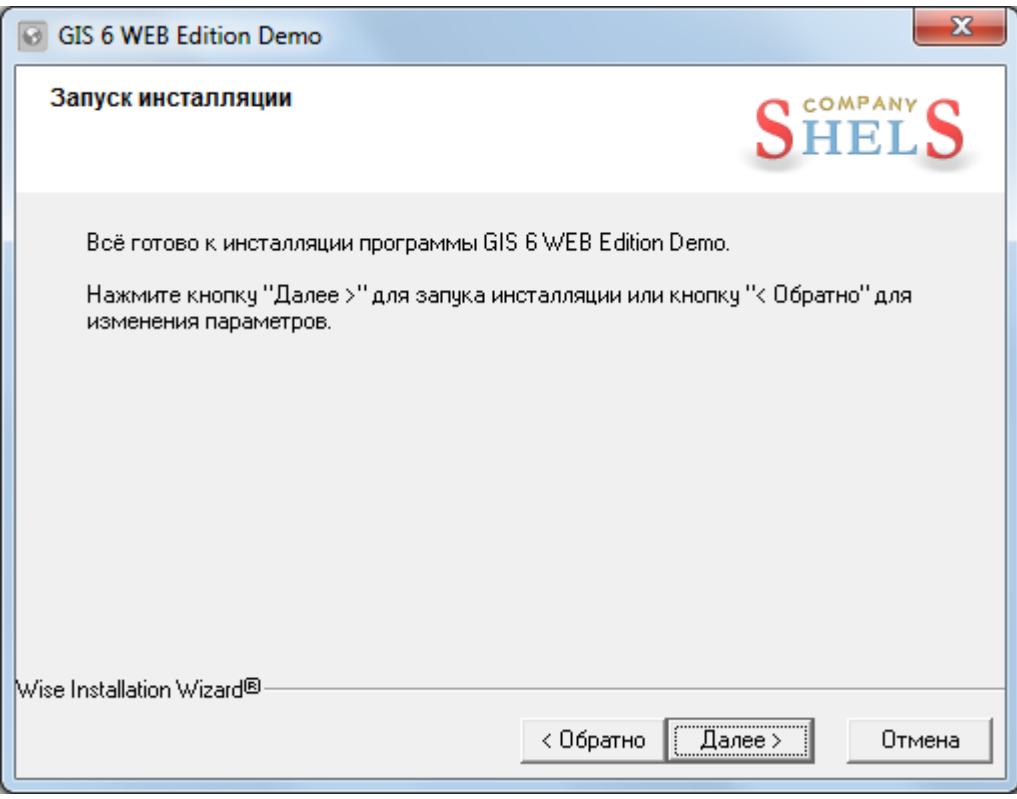

Далее, в окне "Запуск инсталляции" нажмите кнопку "Далее >", а затем ожидайте, пока будет выполнен процесс установки программы.

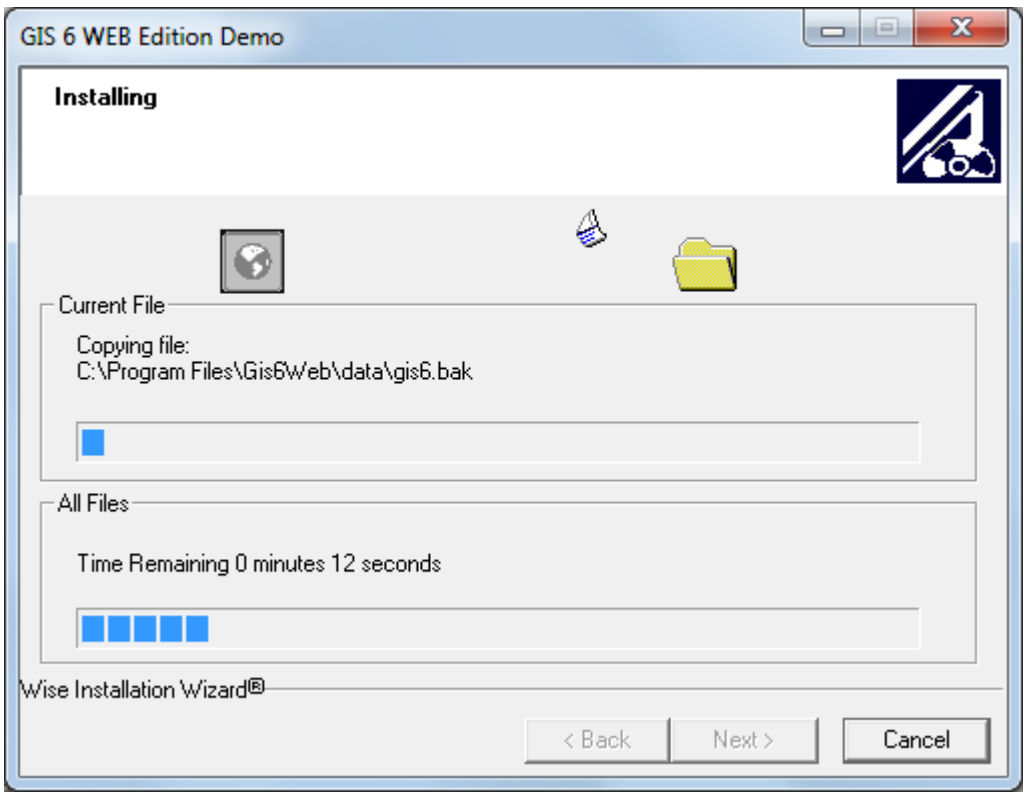

После окончания установки программы, нажмите на кнопку "Выход >".

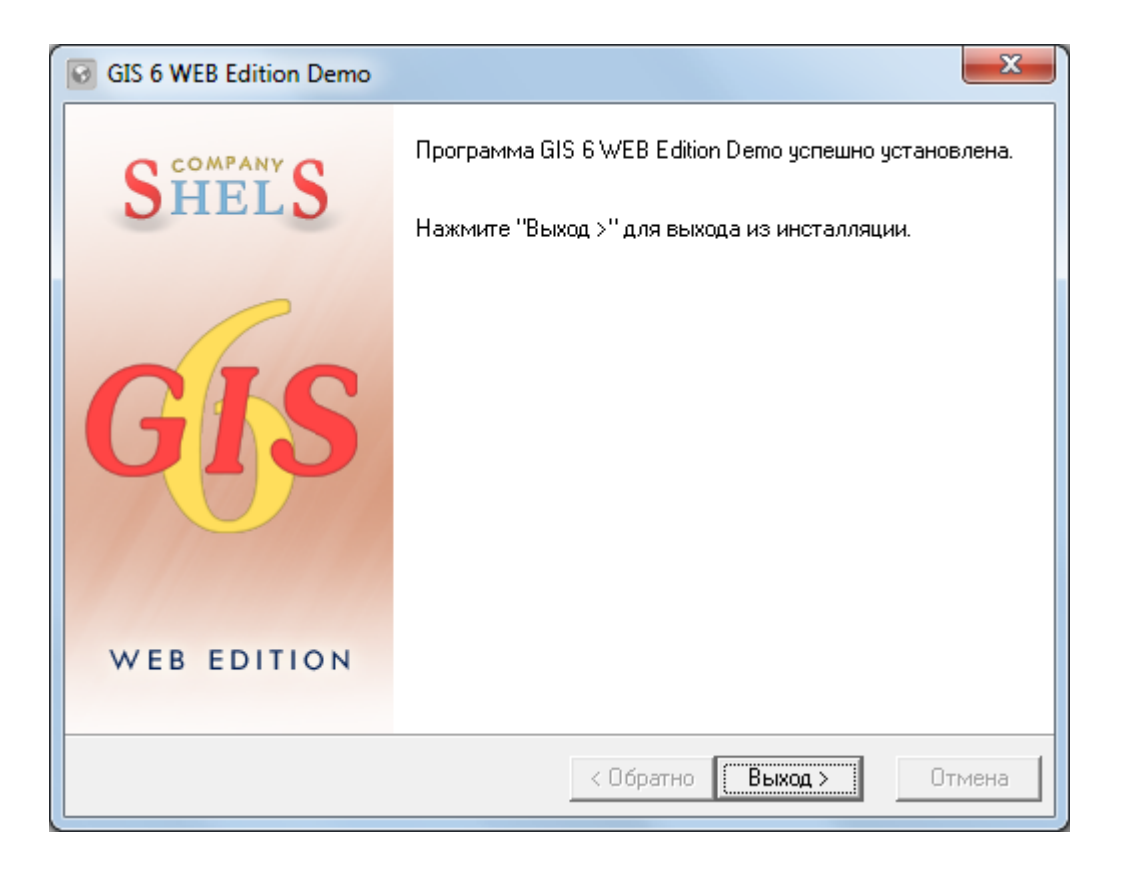

## **2**

### **Установка JAVA Runtime Environment (JRE)**

Запускаем установочный файл **\*.exe** для начала инсталляции программы **Java SE Runtime Environment (JRE)**.

В окне "Предупреждение системы безопасности" нажимаем кнопку "Запустить", чтобы подтвердить запуск инсталляции программы.

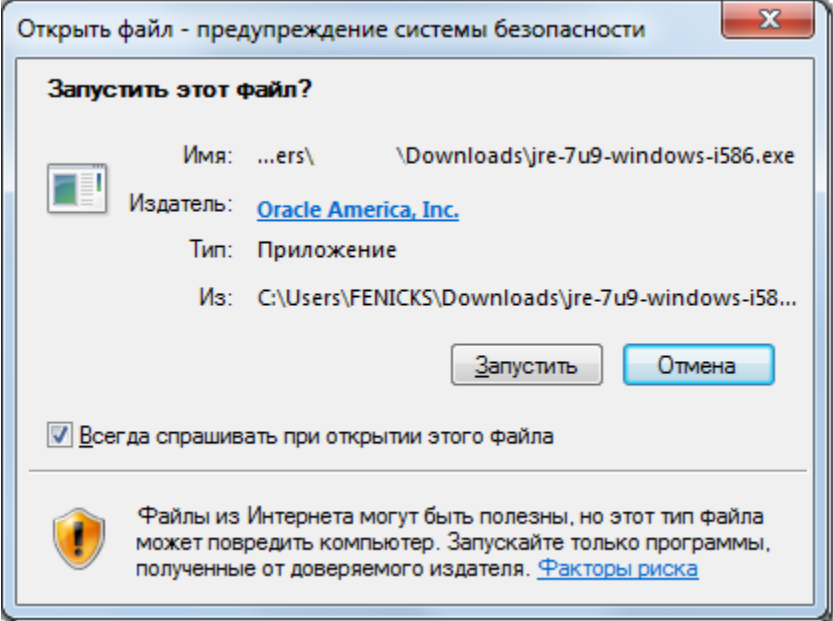

После запуска ожидайте появления окна приглашающего выполнить инсталляцию программы **Java SE Runtime Environment**.

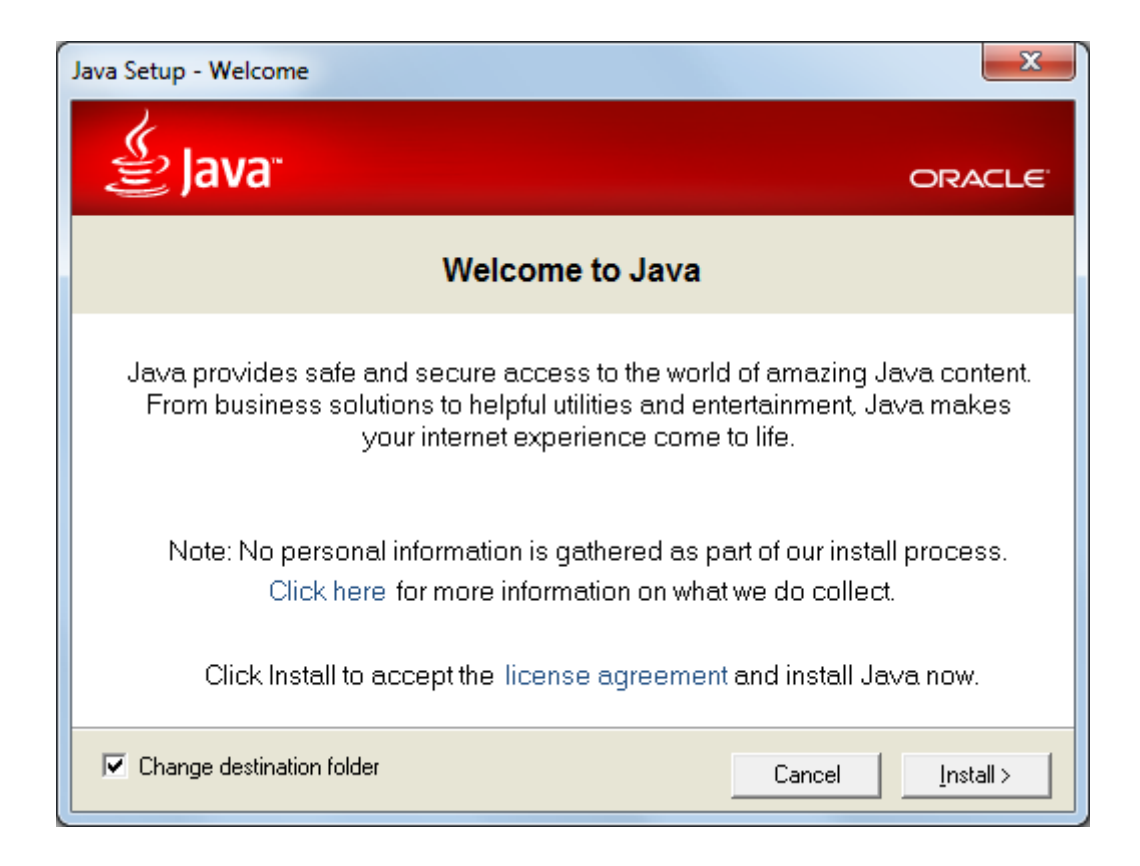

Чтобы задать другой путь к каталогу, в который будут установлены служебные файлы Java SE Runtime Environment, установите флажок на параметре "Change destination folder".

Для продолжения установки нажмите "Install >".

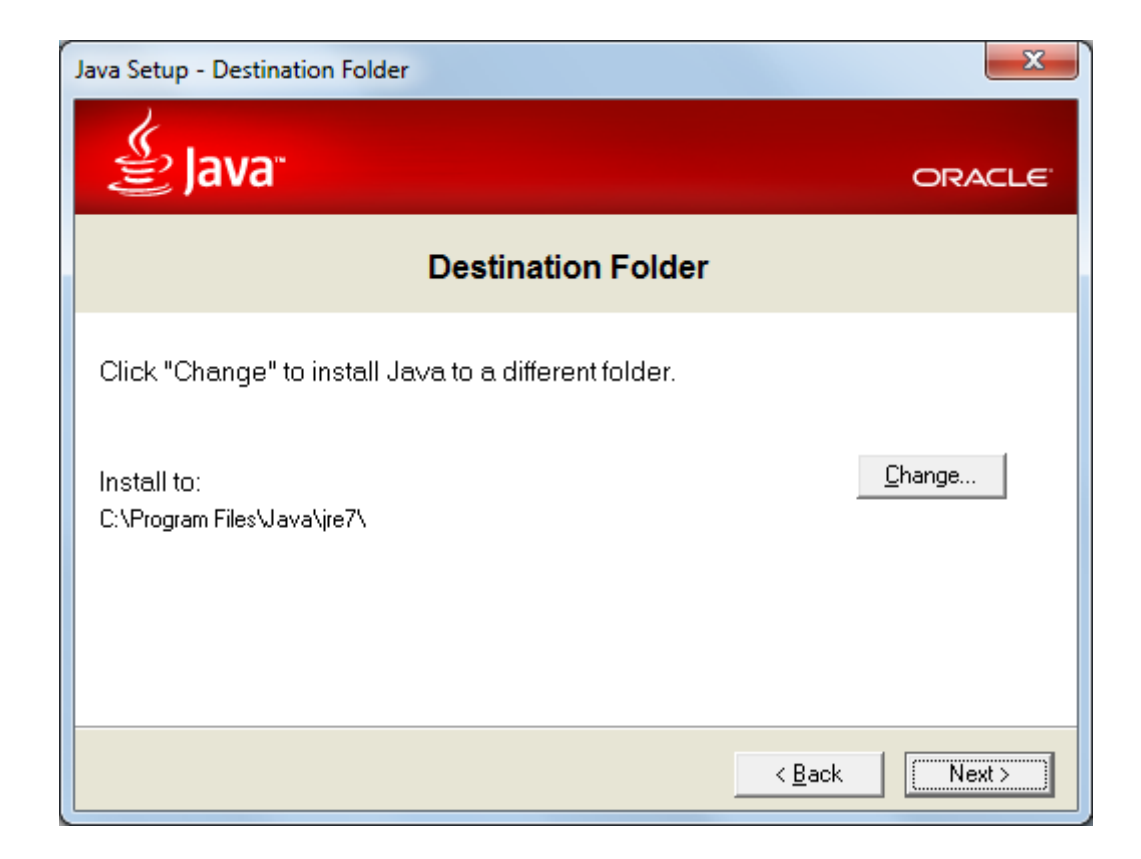

В следующем окне "Java Setup – Destination Folder" предоставляется возможность выбора каталога для инсталляции служебных файлов программы на Ваш компьютер. Для выбора каталога нажмите кнопку "Change...".

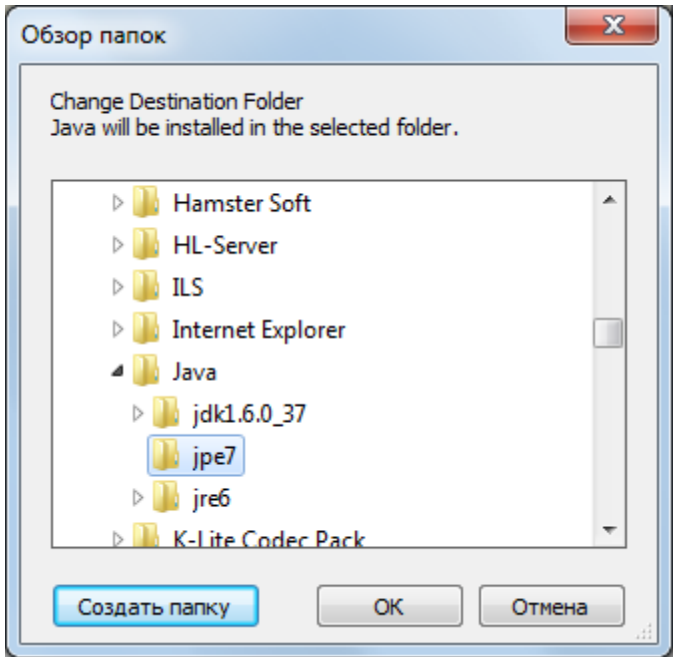

После этого в окне "Change Destination Folder" выберите или введите папку, а затем нажмите кнопку "Ok".

Для продолжения инсталляции нажмите кнопку "Next >".

Далее, запуститься окно процесса инсталляции программы "... - Progress".

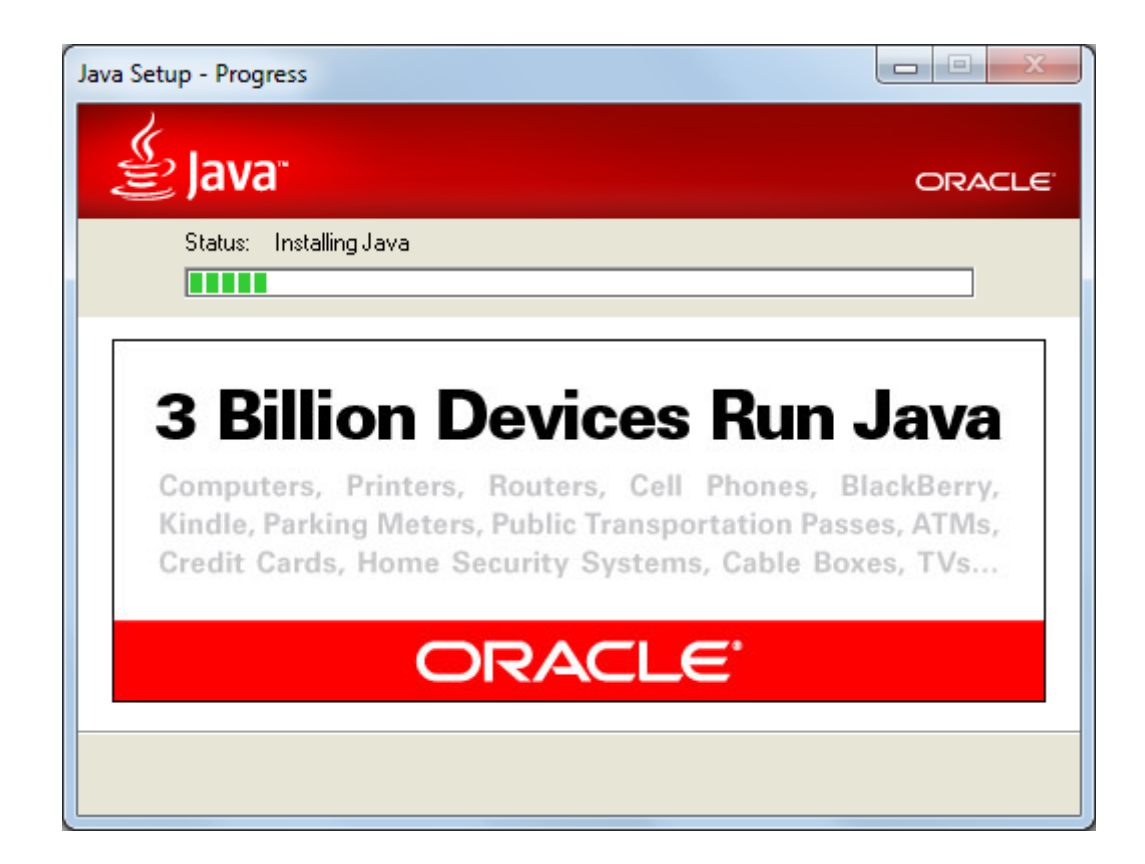

После завершение процесса инсталляции, нажмите кнопку "Close" для выхода из программы установки.

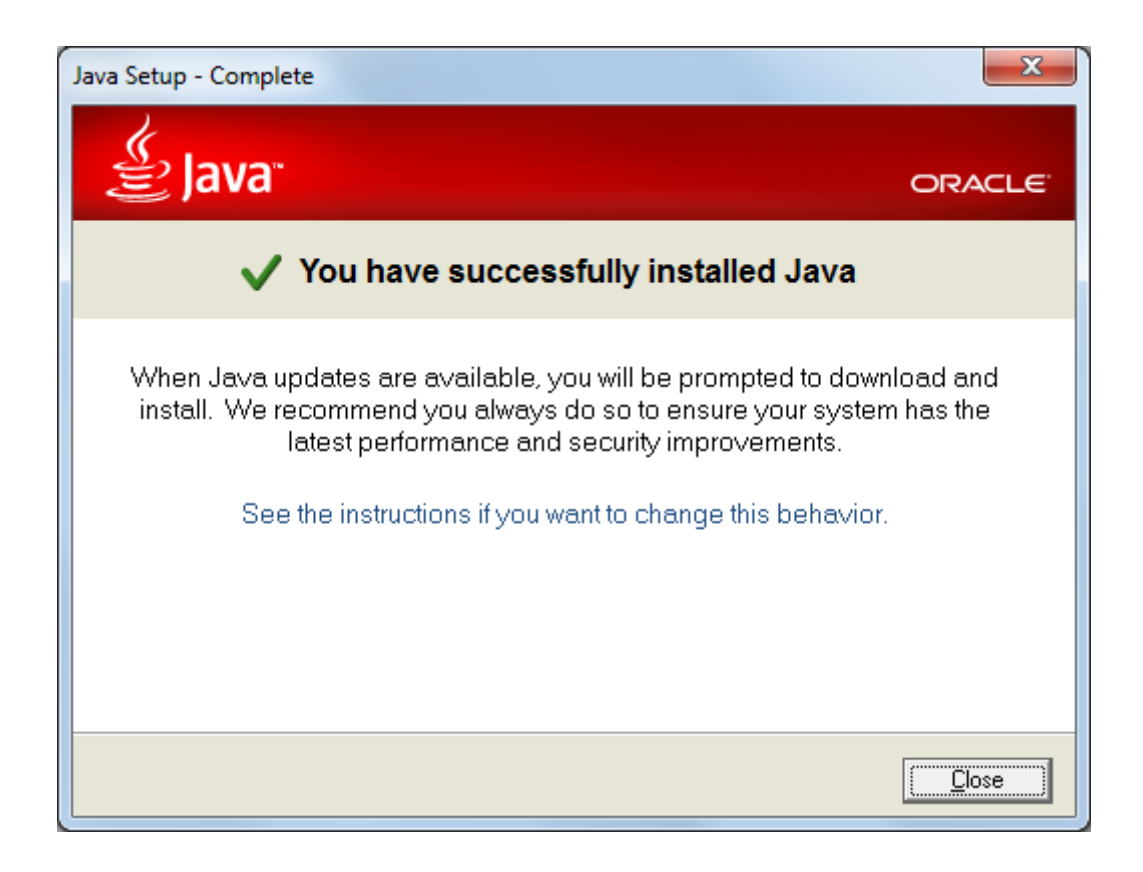

# **3**

### **Дополнительные настройки**

### **Геодезическая Информационная Система 6**

## **GIS 6 Web Edition**

# **3.1**

### **Переменные среды**

### **Геодезическая Информационная Система 6**

### **GIS 6 Web Edition**

После завершения установки программы **Java SE Runtime Environment**, рекомендуем проверить на наличие в списке "Переменные среды" параметра "JAVA HOME", который необходим для корректной работы программы.

В главном меню "Пуск", нажав правой кнопкой мышки на значке "Мой компьютер", выберите в контекстном меню подпункт "Свойства".

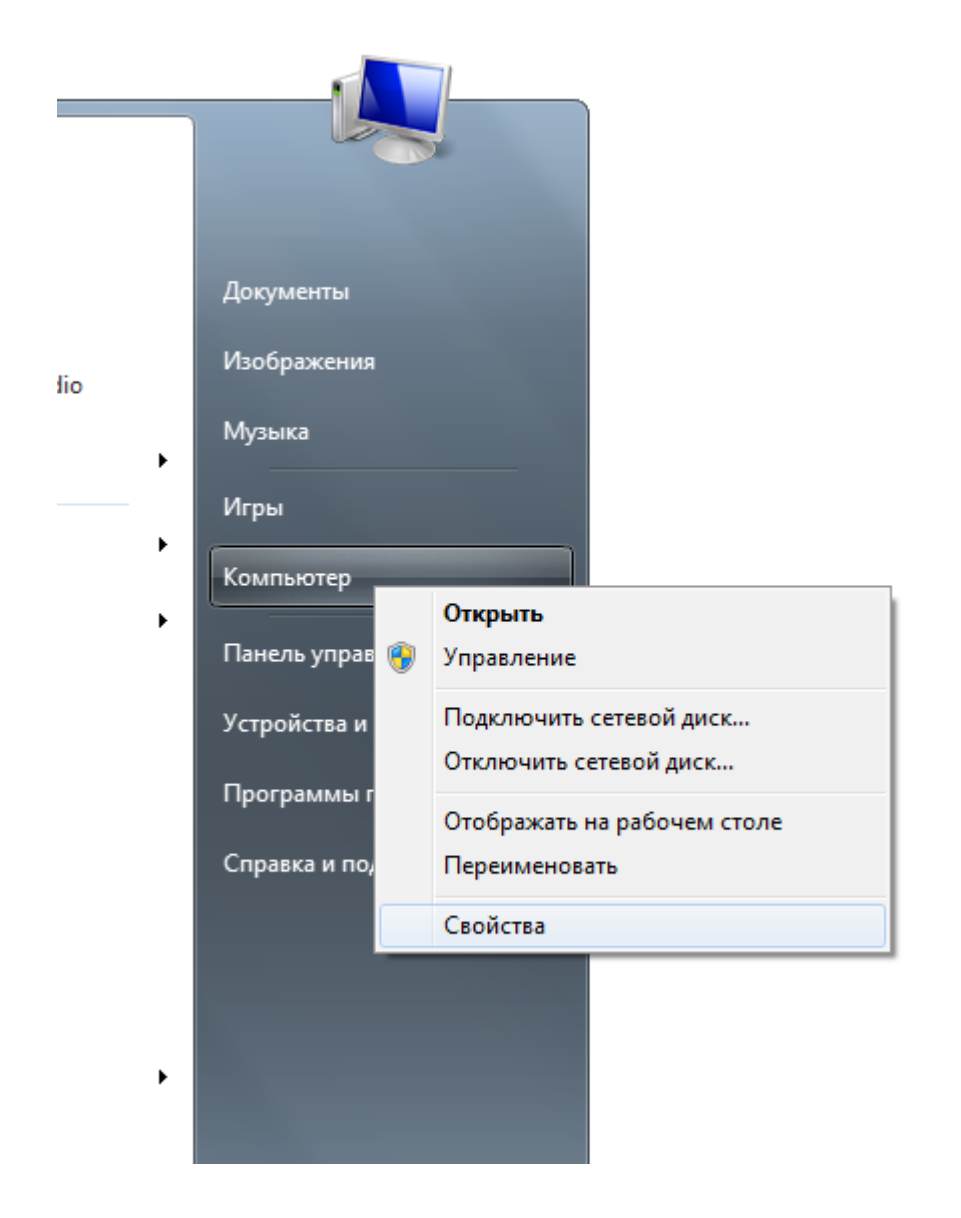

В окне "Система" выберите пункт "Дополнительные параметры системы".

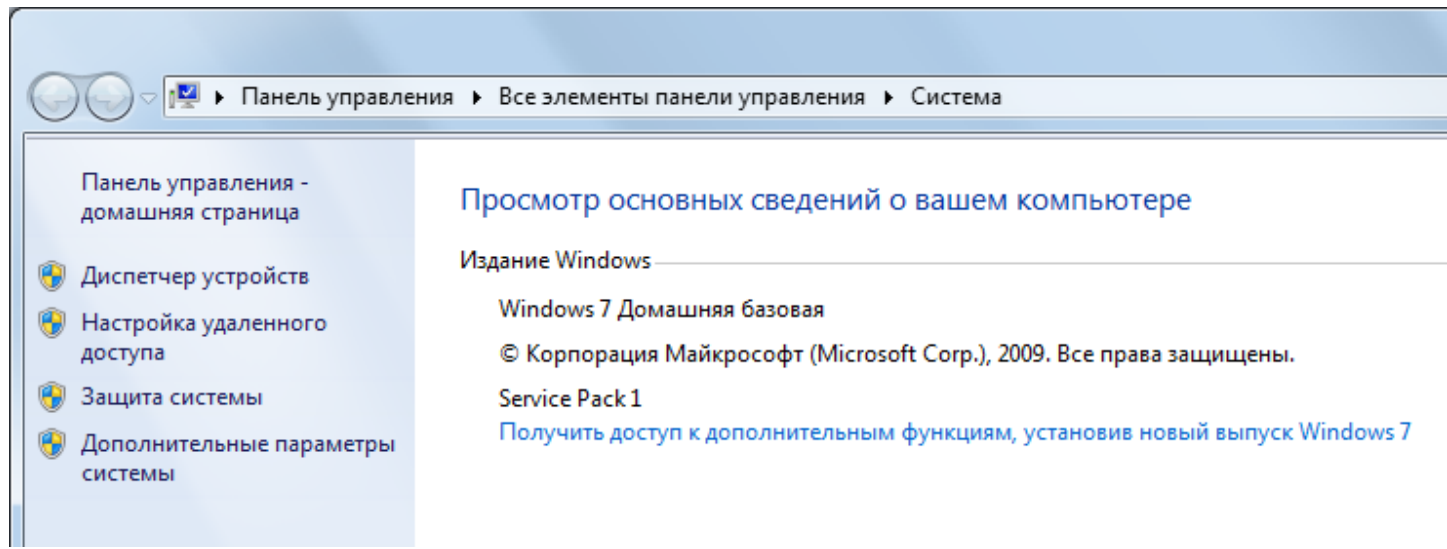

Далее в Окне "Свойства системы" нажмите кнопку "Переменные среды..."

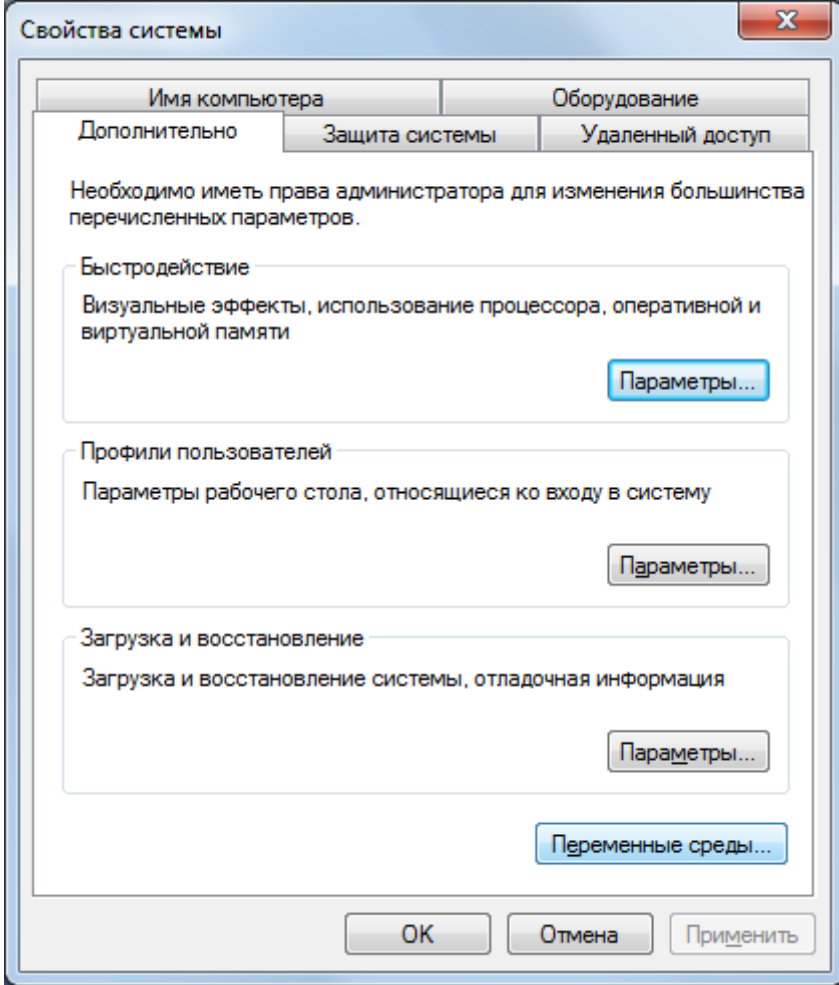

После чего откроется окно "Переменные среды". В данном окне проверьте список "Системные переменные" на наличие переменной "JAVA\_HOME".

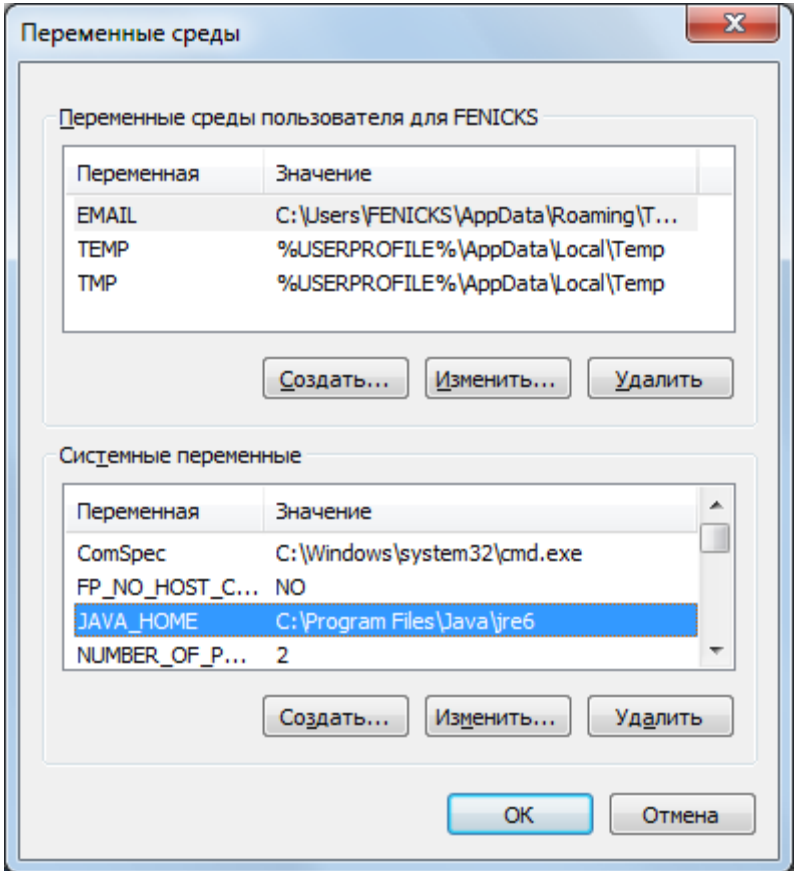

Если в списке Вы не нашли данную переменную – Вам необходимо создать ее вручную. Нажмите кнопку "Создать...". В окне "Новая системная переменная" введите значения для полей: "Имя переменной:" - **JAVA HOME**, "Значение переменной:" -**C:\Program Files\Java\jre6** (или другой путь, куда Вы установили программу Java Development Kit). Для сохранения переменной, нажмите кнопку "ОК".

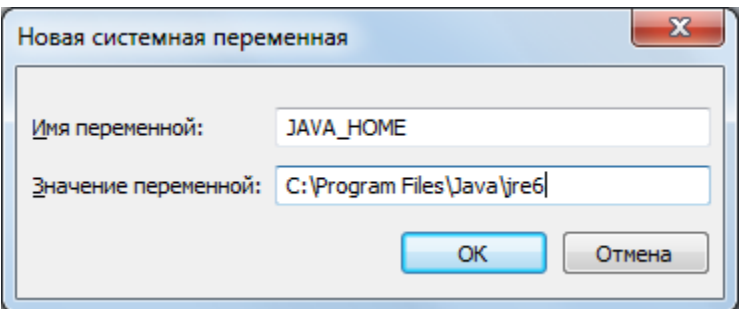

# **3.2**

### **Учетные записи**

### **Геодезическая Информационная Система 6**

### **GIS 6 Web Edition**

Для обеспечения аутентификации пользователя к подключенной через Gis6Web Configuration Tool (ГИС 6 Веб-конфигуратор) базе данных и дальнейшей работе в GIS6Web, необходимо дополнительно настроить параметры пользователя баз данных.

Запустите программу ГИС6 с правами администратора базы данных. В меню "Сервис" присутствует подменю "Администрирование", которое позволяет настроить параметры пользователей базы данных и скорректировать правила доступа. Администрирование выполняется с любого компьютера, который имеет связь с базой данных на сервере.

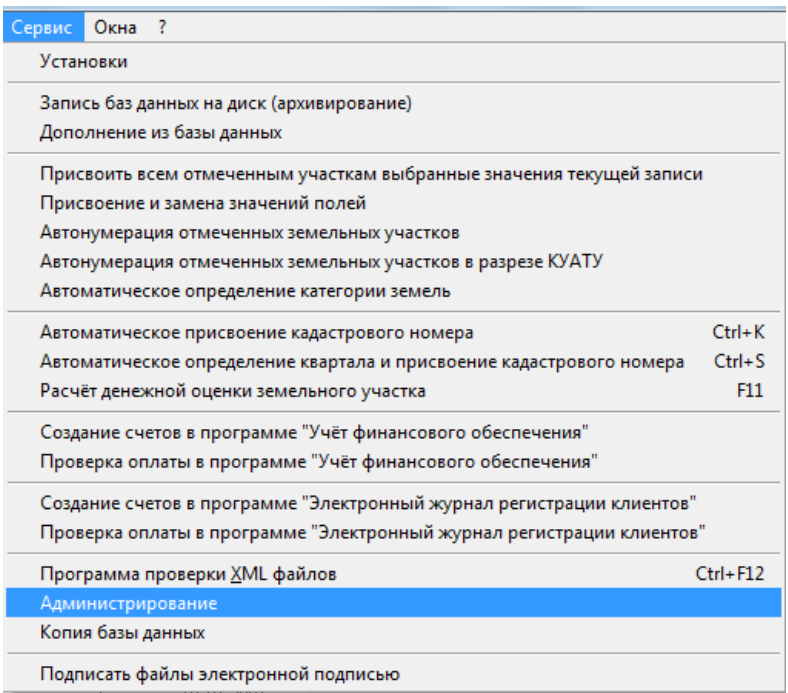

Выбрав из подменю "Администрирование", в открывшемся окне "Соединение с базой данных", необходимо ввести имя и пароль администратора баз данных. Если Вы используете стандартную учетную запись "Администратор", введите в поле "Пользователь" имя "sa" и в поле пароль "rrdkz".

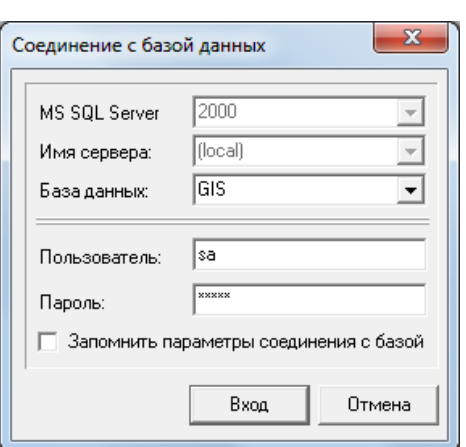

После ввода имени и пароля администратора баз данных, нажмите кнопку "Вход". Если параметры доступа были введены правильно, Вы увидите окно "Администрирование", в котором присутствует верхнее меню, панель кнопок и закладки "Пользователи", "Группы" и "Прочее".

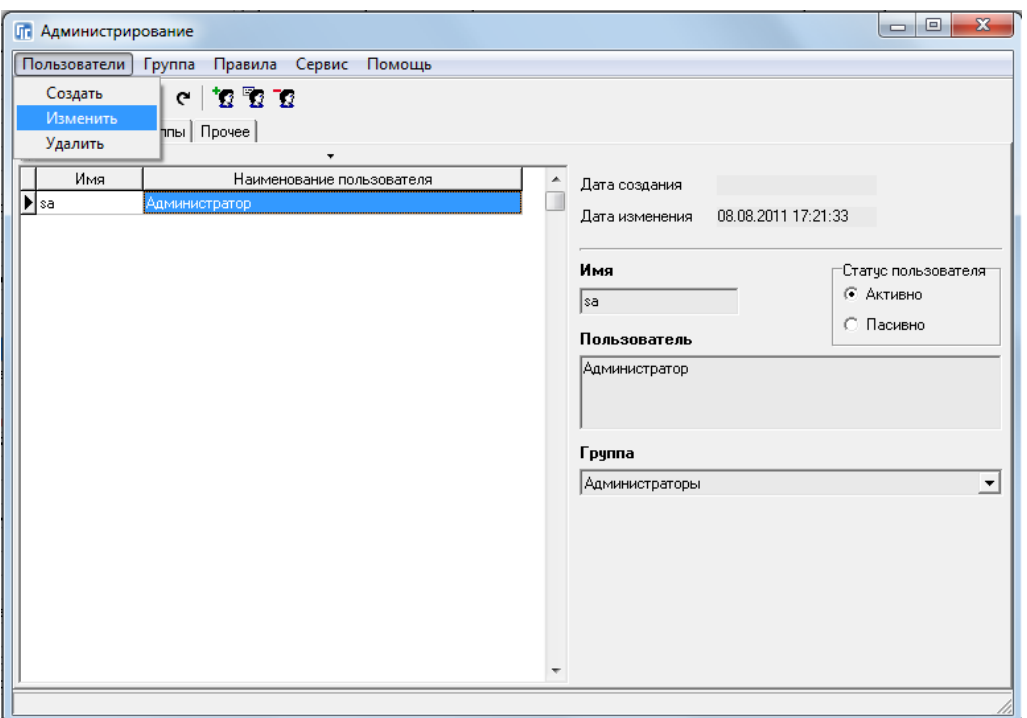

В закладке "Пользователи" отображается перечень зарегистрированных пользователей, которые могут входить в программу GIS6 или GIS6Web и выполнять разрешённые администратором действия. Для корректирования параметров, выберите необходимого пользователя, нажмите меню "Пользователи", подменю "Изменить".

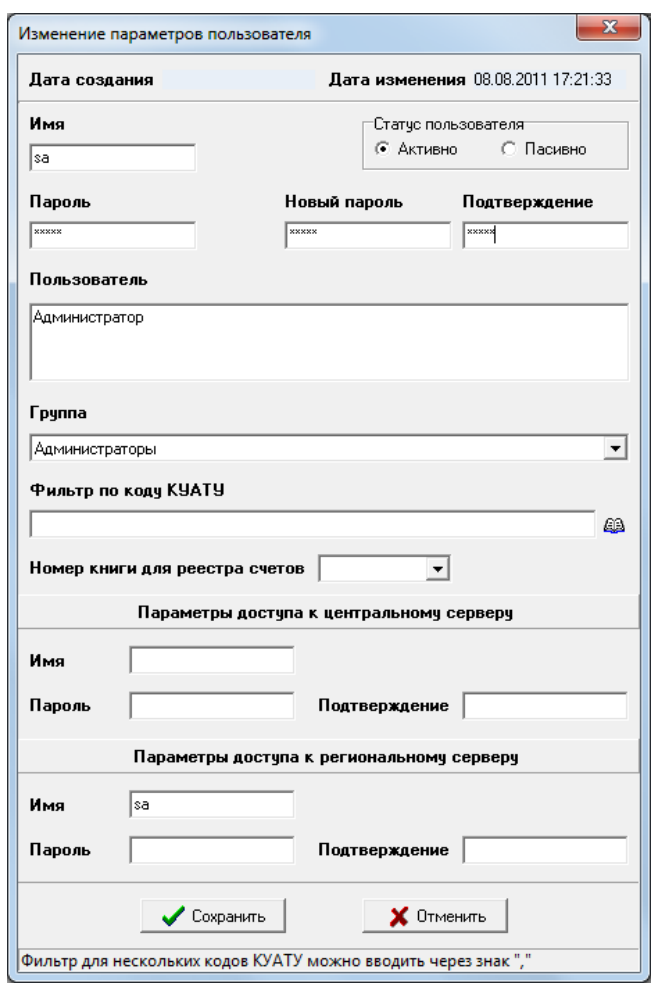

В окне "Изменение параметров пользователя" обязательно заполните ячейку "Пароль". Если необходимо изменить пароль пользователя, заполните ячейки "Новый пароль" и "Подтверждение". Кроме того, при необходимости, Вы можете выполнить другие действия\* над параметрами выбранного пользователя. После выполнения изменений нажмите кнопку "Сохранить" для сохранения параметров.

\*Более детальное описание действий над параметрами пользователей баз данных – Руководство пользователя GIS6 Часть III (Стр. 113-117).

# **5**

### **Описание инструмента ГИС 6 Веб-Конфигуратор Gis6Web Configuration Tool**

Для начала работы с Gis6Web Configuration Tool необходимо выбрать папку, в которой находятся файлы веб-приложения Gis6Web. Если веб-приложение было установлено ранее, путь будет определен автоматически.

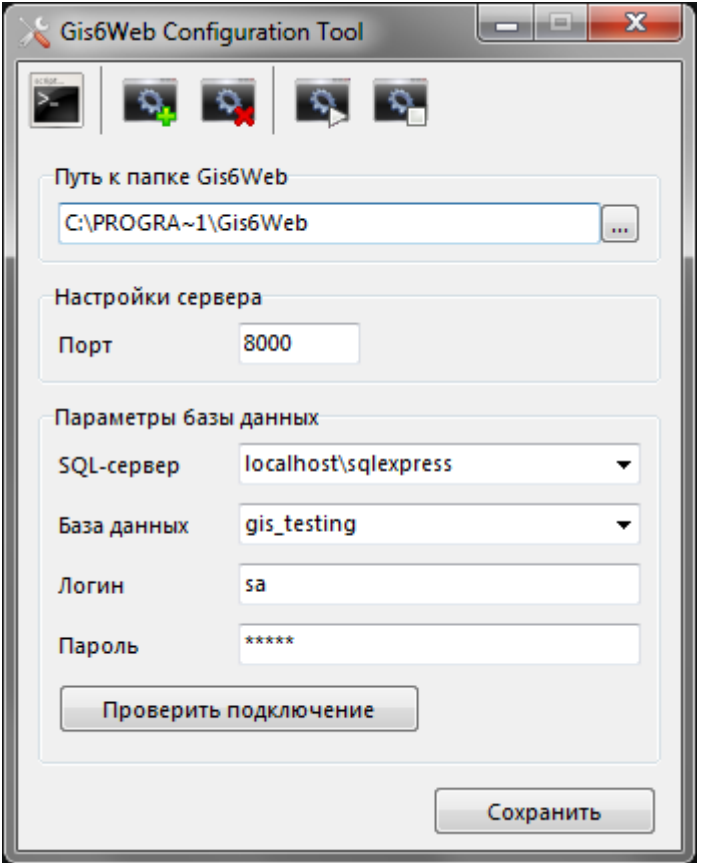

Программа упрощает процесс настройки веб-приложения Gis6Web, давая возможность настроить параметры сервера и подключения к базе данных.

Чтобы проверить правильность параметров и возможность подключения к базе данных, нужно нажать на кнопку "Проверить подключение". Если параметры верны и присутствует возможность подключения к базе данных, на экране появится сообщение об успешном подключении. Если же подключиться к базе данных не удастся, на экране появится сообщение об ошибке.

Чтобы сохранить параметры, нужно нажать на кнопку "Сохранить".

Запуск веб-приложения из Configuration Tool

Веб-приложение можно запускать в одном из двух режимов: как приложение или службу Windows.

Чтобы запустить Gis6Web как приложение, достаточно нажать на кнопку ...Запустить как приложение" ( $\mathbb{E}$ ).

Для использования Gis6Web в качестве службы Configuration Tool предоставляет следующие возможности:

 $\frac{1}{2}$ – устанавливает Apache Tomcat 7 (сервер для Gis6Web) как службу Windows и устанавливает соответствующие параметры для запуска веб-приложения

 $\frac{Q_{\rm H}}{Q_{\rm M}}$  – удаляет Apache Tomcat 7 из списка служб Windows

– запускает службу Gis6Web, если она установлена

– останавливает службу Gis6Web, если она установлена и запущена

**Обратите внимание !** В данной версии, карты Google Map будут отображаться только при запуске на компьютере, где установлен GIS 6 Web Edition. (Примеры: http://localhost:8080/ или http://127.0.0.1:8080/) Для отображения внутри Вашей корпоративной сети или сайте необходимо найти Google Map API код для Flex приложений, который выдан для Вашей сети. Если у Вас есть старый API код, Вы можете заказать новый на http://flash-maps-key-request.appspot.com/ Полученный код нужно указать в файле \webapps\ROOT\index.html (параметр gmKey="ввести свой код").

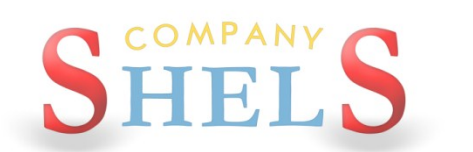

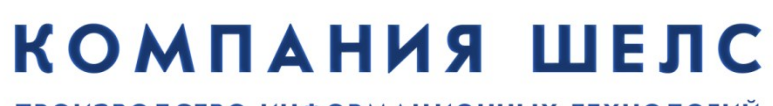

ПРОИЗВОДСТВО ИНФОРМАЦИОННЫХ ТЕХНОЛОГИЙ

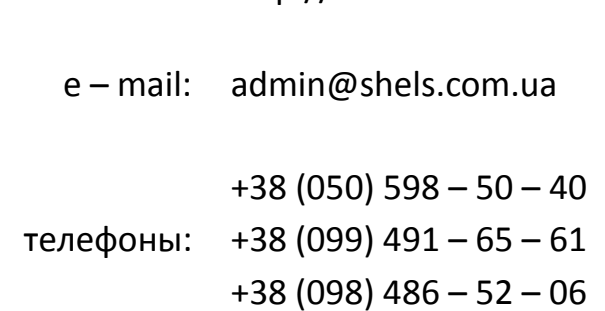

веб – сайт: http://www.shels.com.ua